# **使用電腦申請**

### **一、個人電腦 + 插卡式憑證 / TW FidO**

#### **(一)系統環境**

1. **電腦**:作業系統支援 Windows 10 之 Chrome、Firefox、Edge(請 勿使用 IE), 螢幕解析度: 建議 1024x768(含)以上。

Mac 電腦只能使用行動自然人憑證(以下稱 TW FidO)登入。 2. **讀卡機**:使用自然人憑證、晶片金融卡、網路銀行憑證、工商憑證、

證期共用憑證等驗證身分,需備有讀卡機。

3. 採 **TW FidO** 登入:需先以手機/平板(作業版本需達到 Android7.0 以上、iOS11.3 以上)註冊及綁定。於手機/平板 內下載「行動自然人憑證」APP,使用**自然人憑 證**、電腦及讀卡機,至內政部行動自然人憑證網 站(網址︰[https://fido.moi.gov.tw](https://fido.moi.gov.tw/))註冊並綁 定後,得以儲存裝置內的生物特徵(指紋或臉 部)進行身分驗證。

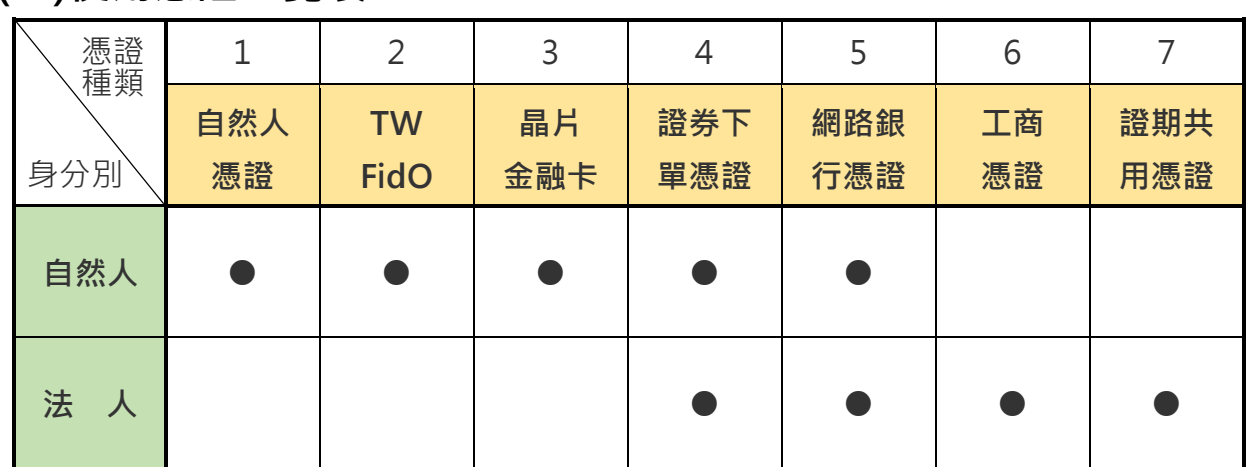

**(二)使用憑證一覽表**

「法定代理人申請」至內政部網站申請電子戶籍謄本,及「繼承人申 請」至內政部網站申請電子戶籍謄本或繼承案件戶籍謄本,作為法律關 係證明文件,可 24 小時使用自然人憑證線上申請。

【憑證申請方式】

**1.自然人憑證**:自然人向戶政所事務申請。

2.TW FidO: 自然人先持自然人憑證至內政部 TW FidO 網站 (網址

https://fido.moi.gov.tw)註冊並綁定行動裝置,以生物特徵 (指紋或臉部)進行身分驗證。

**3.晶片金融卡:**自然人於下列銀行開設存款帳戶後申請。

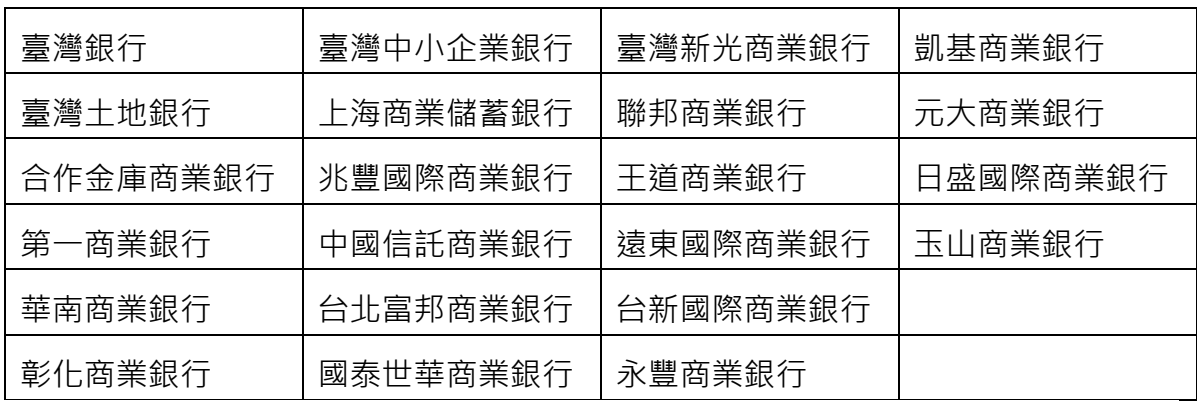

**4.證券下單憑證:**於下列證券商開設保管劃撥帳戶後申請。

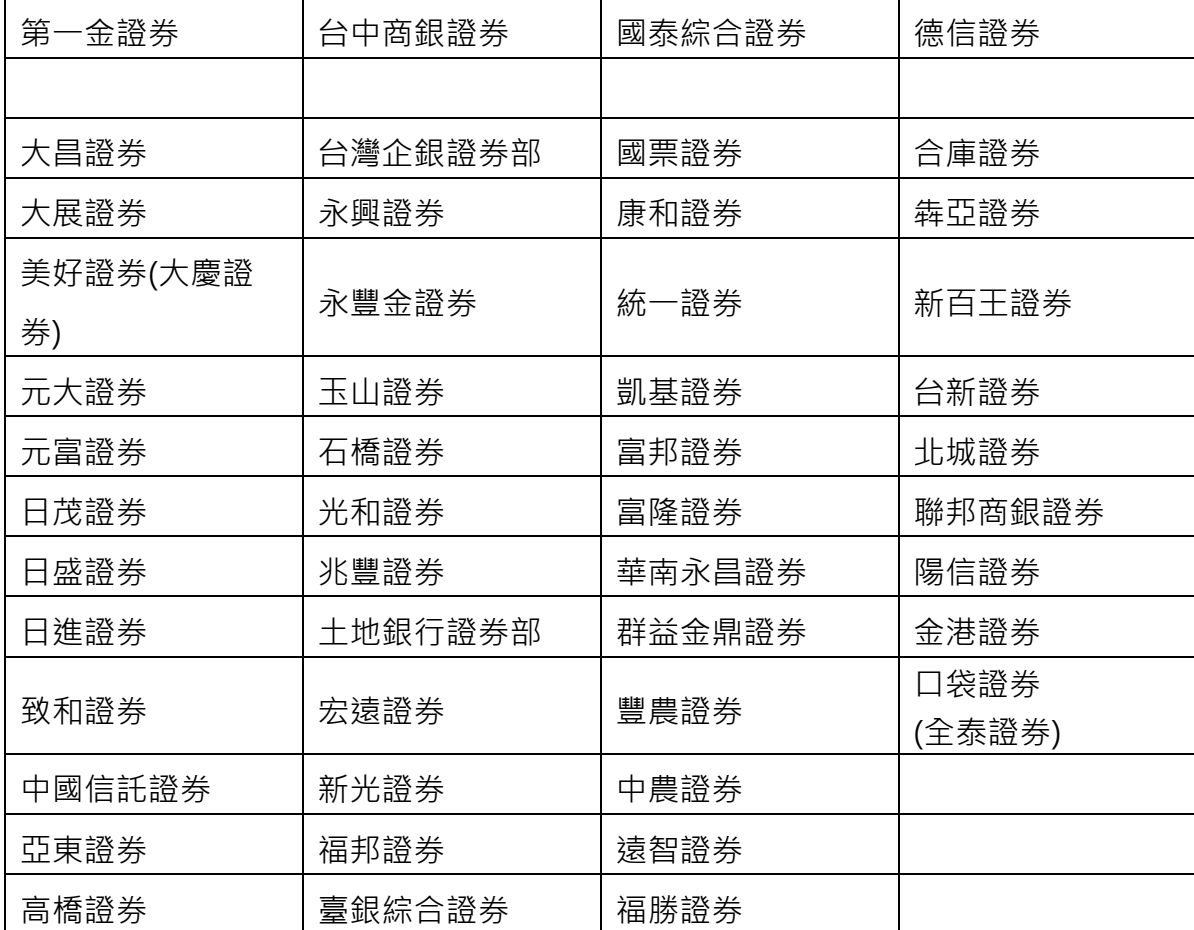

**5.網路銀行憑證:**於下列銀行開設存款帳戶後申請(僅支援卡片式憑證)

| 華泰銀行     | 中國信託商業銀行 | 合作金庫銀行           | 渣打國際商業銀行 |
|----------|----------|------------------|----------|
| 土地銀行     | 玉山銀行     | 板信商銀             | 新光銀行     |
| 上海商業儲蓄銀行 | 台中銀行     | 高雄銀行             | 遠東國際商業銀行 |
| 日盛國際商業銀行 | 台新銀行     | 國泰世華銀行           | 彰化銀行     |
| 日商三菱東京日聯 |          |                  |          |
| 銀行台北分行   | 永豐商業銀行   | 第一銀行             | 臺灣中小企銀   |
| 元大商業銀行   | 兆豐銀行     | 華南銀行             | 臺灣銀行     |
| 中華郵政     | 安泰商業銀行   | 富邦銀行             | 聯邦銀行     |
| 陽信銀行     | 凱基商業銀行   | 富邦銀行(香港)<br>有限公司 | 京城銀行     |

**6.工商憑證:**公司向經濟部工商憑證管理中心申請。

**7.證期共用憑證:**法人/機構向臺灣網路認證公司申請。

### **(三)法律關係證明文件**

#### **1. 法定代理人申請**

- **(1) 父**∕**母與未成年子女同戶籍,或父**∕**母之記事內載有未成年子女之姓** 名、身分證字號及出生年月日:由父/母使用自然人憑證至內政部戶 政司網站 (網址: https://www.ris.gov.tw/app/portal/16)申請及 下載載有父 / 母與未成年子女獨立記事之電子戶籍謄本(紙本或檔案 二種格式擇一,建議不加密,如要加密請用申請人之身分證字號) 後,再上傳至本系統。
- **(2) 父**∕**母與未成年子女不同戶籍,且記事內無未成年子女完整資料**:除 父∕母依(1)方式申請電子戶籍謄本外,並請與未成年子女同戶籍之人 使用自然人憑證至內政部戶政司網站依(1)之方式,申請及下載載有未 成年子女獨立記事之電子戶籍謄本後,上傳二份資料至本系統。

### 2. **繼承人申請**

- (1) **被繼承人與繼承人與同一戶籍,且非戶長**:由繼承人使用自然人憑證 至內政部戶政司網站依上開 1.之(1)方式申請下載載有繼承人獨立記事 及載被繼承人死亡記事之電子戶籍謄本後,再上傳至本系統。
- (2) **被繼承人為戶長,或與被繼承人不同戶籍**:由繼承人使用自然人憑證 至內政部戶政司網站 (網址:

https://www.ris.gov.tw/app/portal/767h)申請繼承案件戶籍謄 本,再於本系統輸入該謄本之案件編號及授權碼。

# **二、申請作業**

### **1. 以憑證或 TW FidO 登入本系統**

1.1. 連結至本系統﹕上網連結至「投資人集保資料查詢系統」(以下稱本

系統), 網址: <https://investor.tdcc.com.tw/QDSIO/>, 按「登入」。

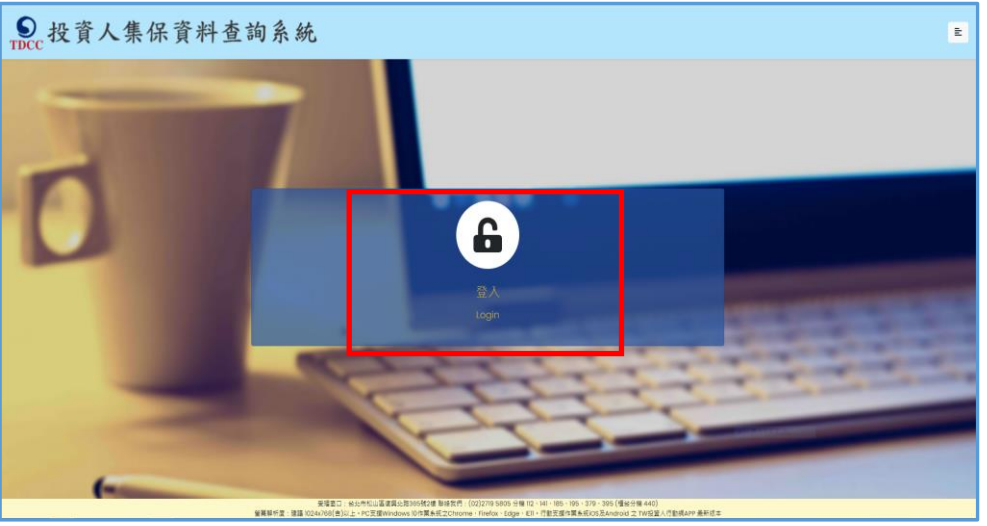

1.2.1 安裝安控中介元件: 首次使用本系統,除以 TW FidO 登入不需下 載,按「取消」外,以電子憑證登入,請按「確定」,下載並安裝安 控中介元件。

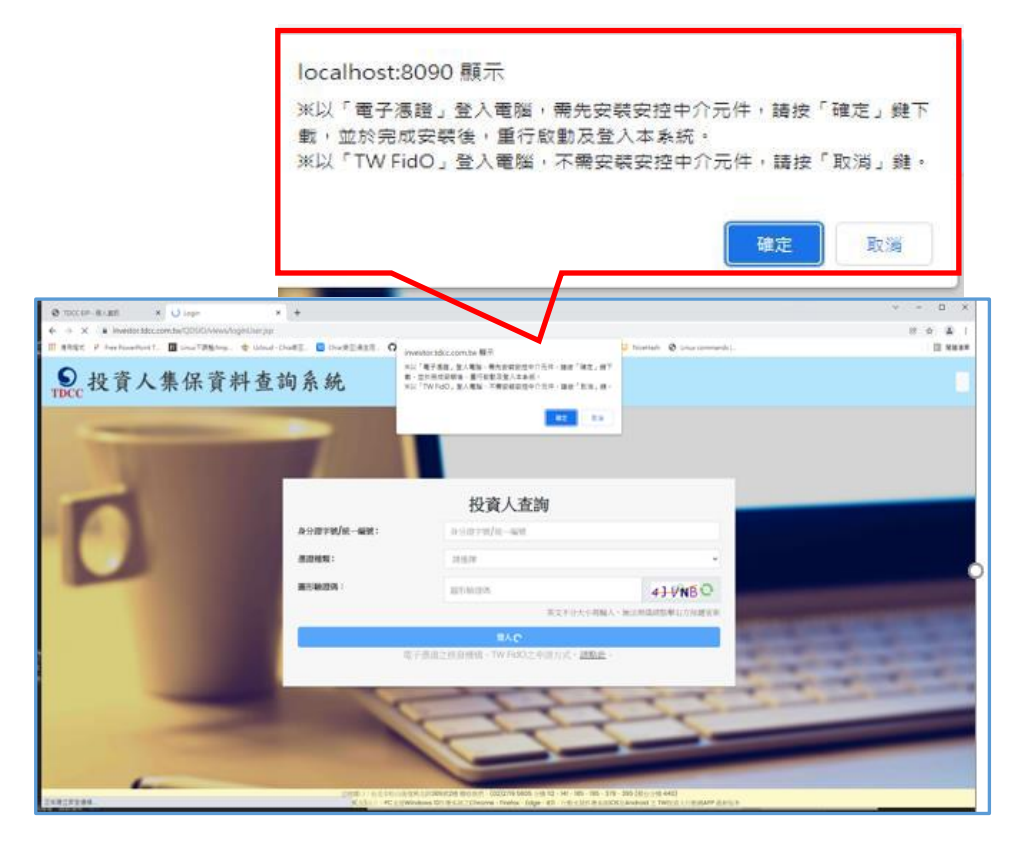

### 1.2.2 重新安裝安控元件﹕

(1) 111 年 1 月 4 日前曾安裝舊版安控元件(非 4.2.19.1215 版), 登入本 系統會跳出「中介程式錯誤版號」,按「確定」,先解除舊版元件安 装, 在登出後登入本系統。以 TW FidO 登入, 請按「取消」; 以電 子憑證登入,請按「確定」,下載安控中介元件。

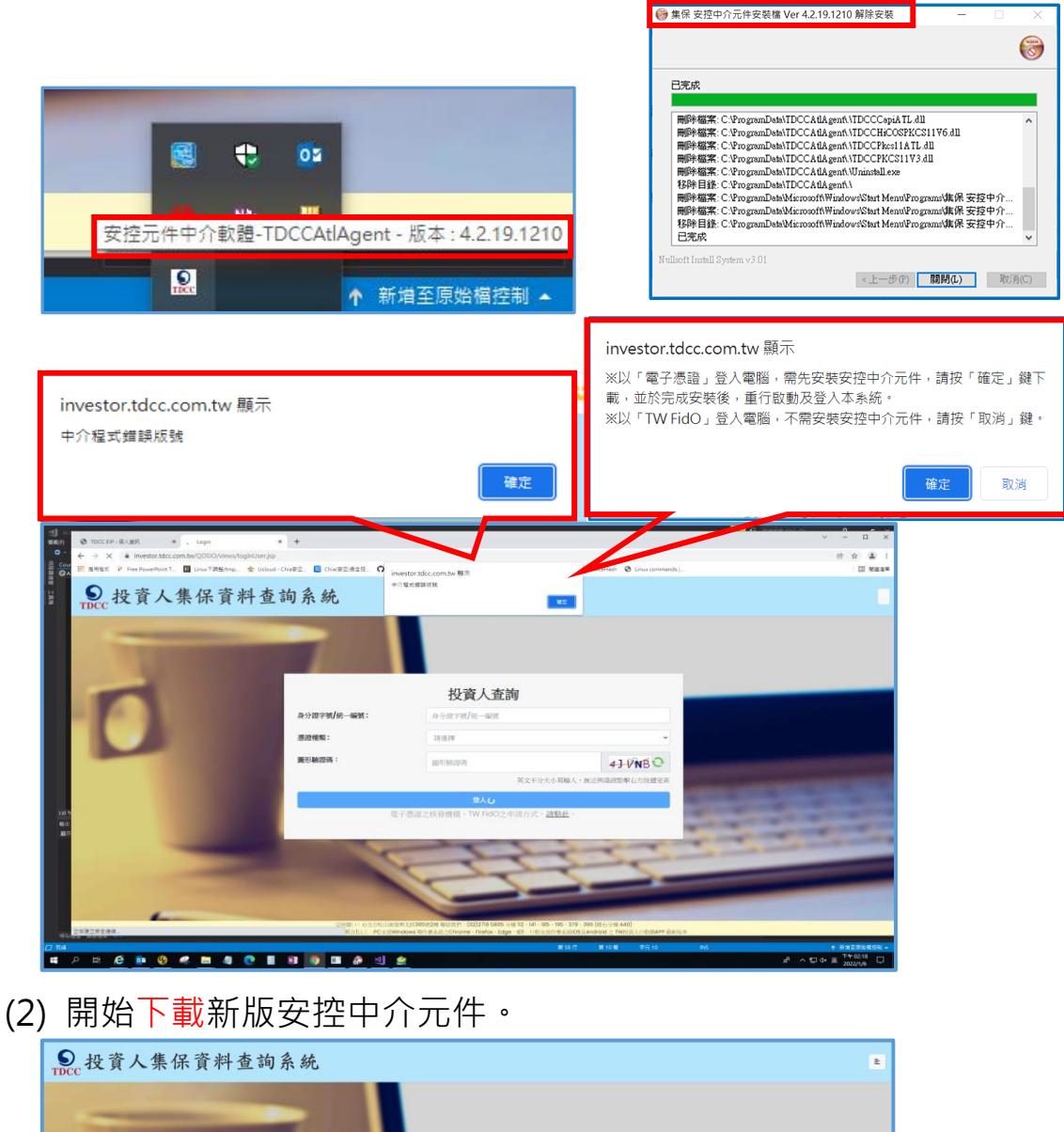

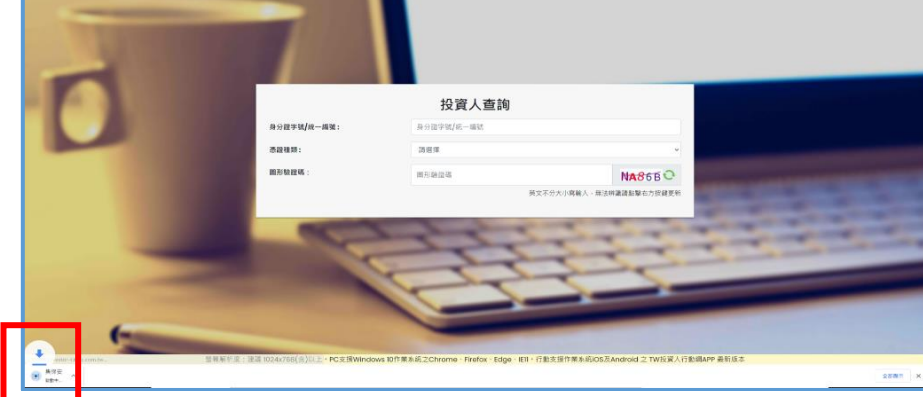

(3) 點選「開啟」,開啟下載的安控中介元件。

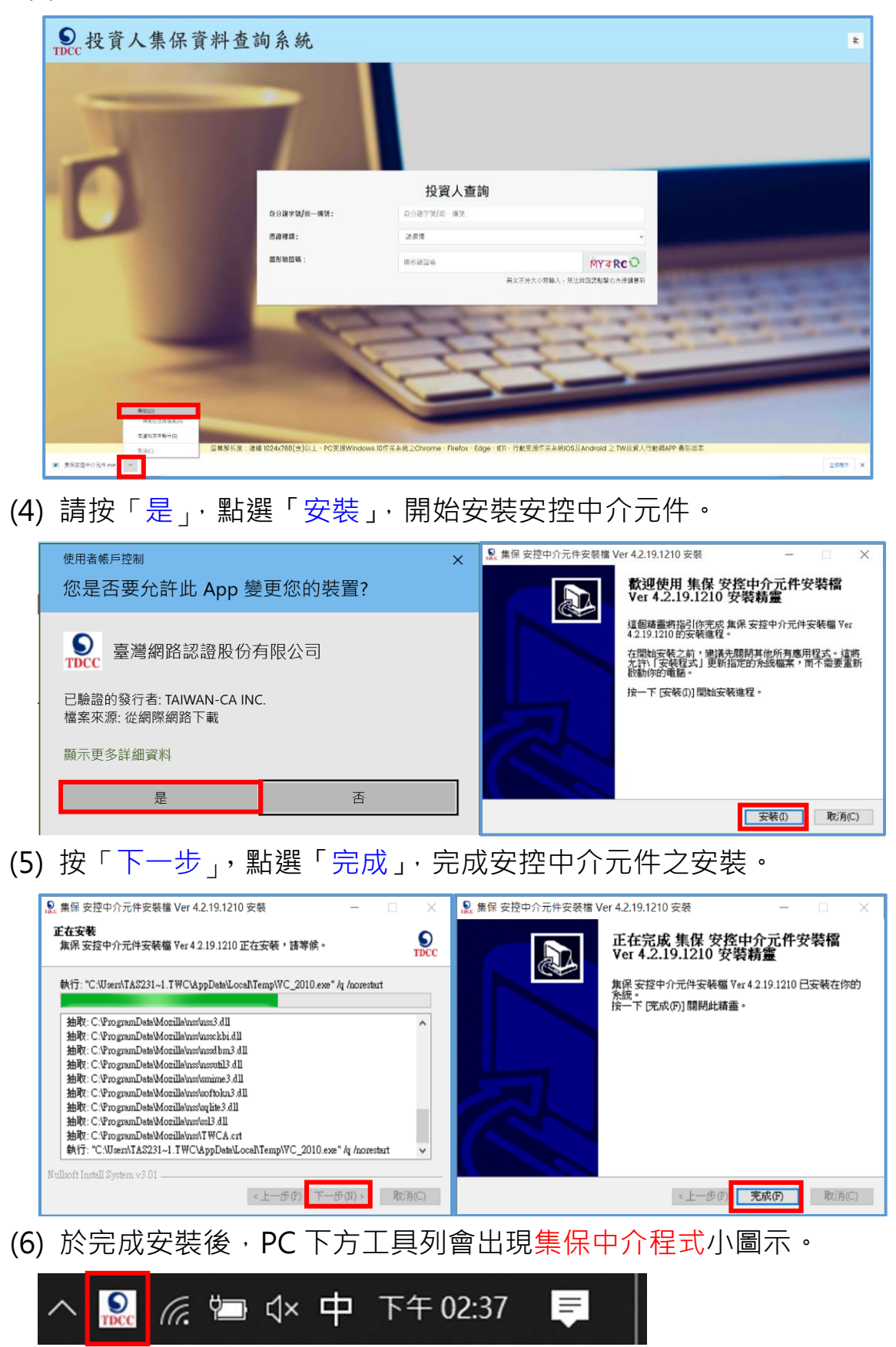

1.3 憑證插卡/TW FidO 驗證身分︰輸入身分證字號、拉選憑證種類、輸

入圖形驗證碼,按「登入」。

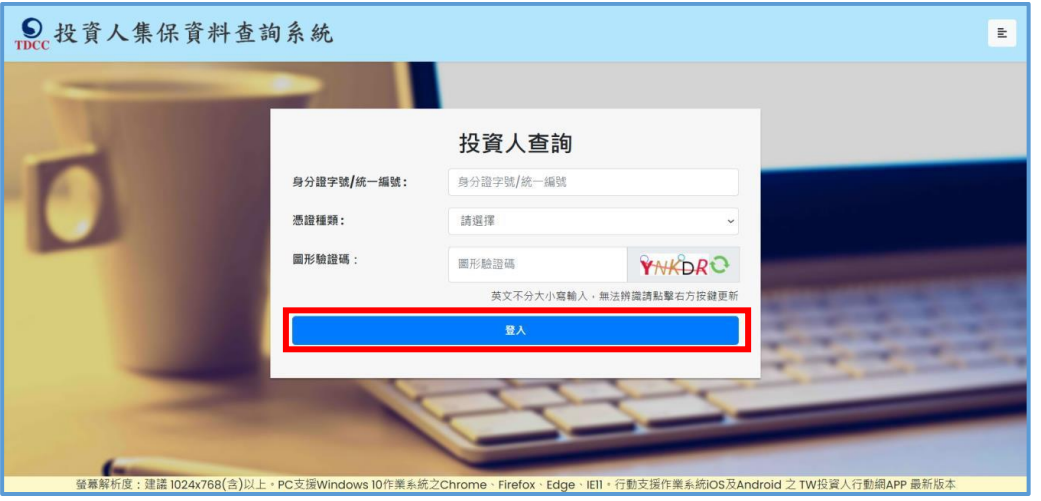

(1)自然人憑證、證券下單憑證、工商憑證、證期共用憑證:請輸入憑 證密碼,按「確定」。

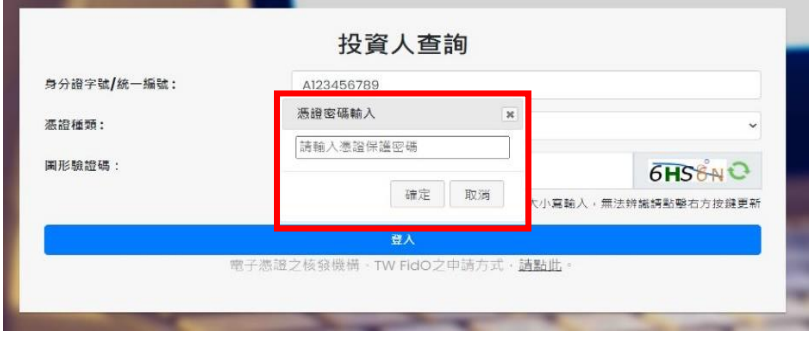

(2)晶片金融卡:按 金融卡登入 , 輸入金融卡密碼,按「確定」(透

過介接票交所進行驗證,本公司不會保存密碼)

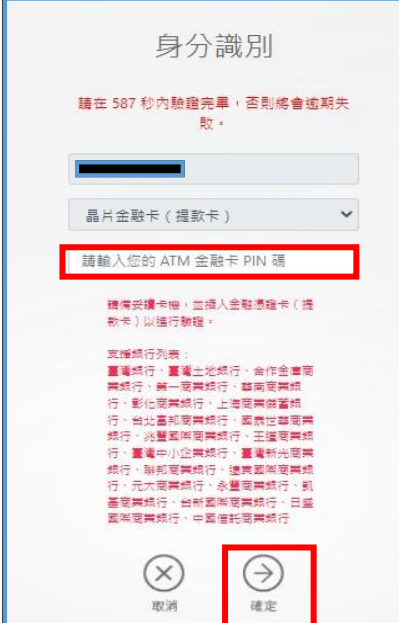

(3)行動自然人憑證:

A.按 下一步 , 電腦顯示登入本系統之 QR Code, 如已逾時, 請 按「重新產生QR Code」。

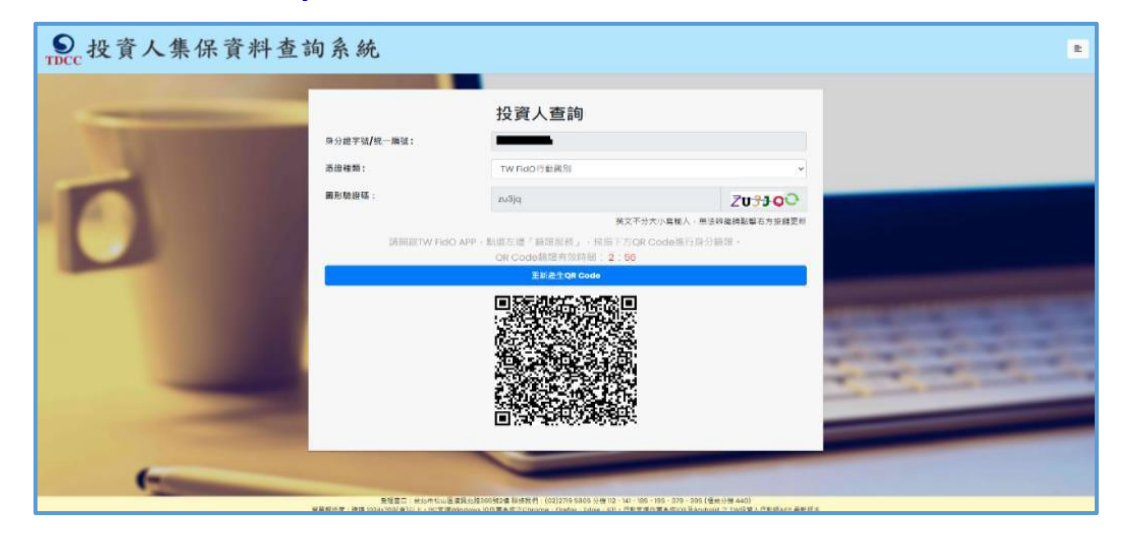

B.開啟手機/平板之行動自然人APP, 職選左方「驗證服務」,將 掃描器對準電腦之 QR Code。如已逾時,請回電腦按「重新產 生 QR Code」。詢問是否嘗試登入本系統,請點選「是」,並以 臉部或指紋驗證身分,通過驗證後按「完成」,關閉APP按「確 認」。

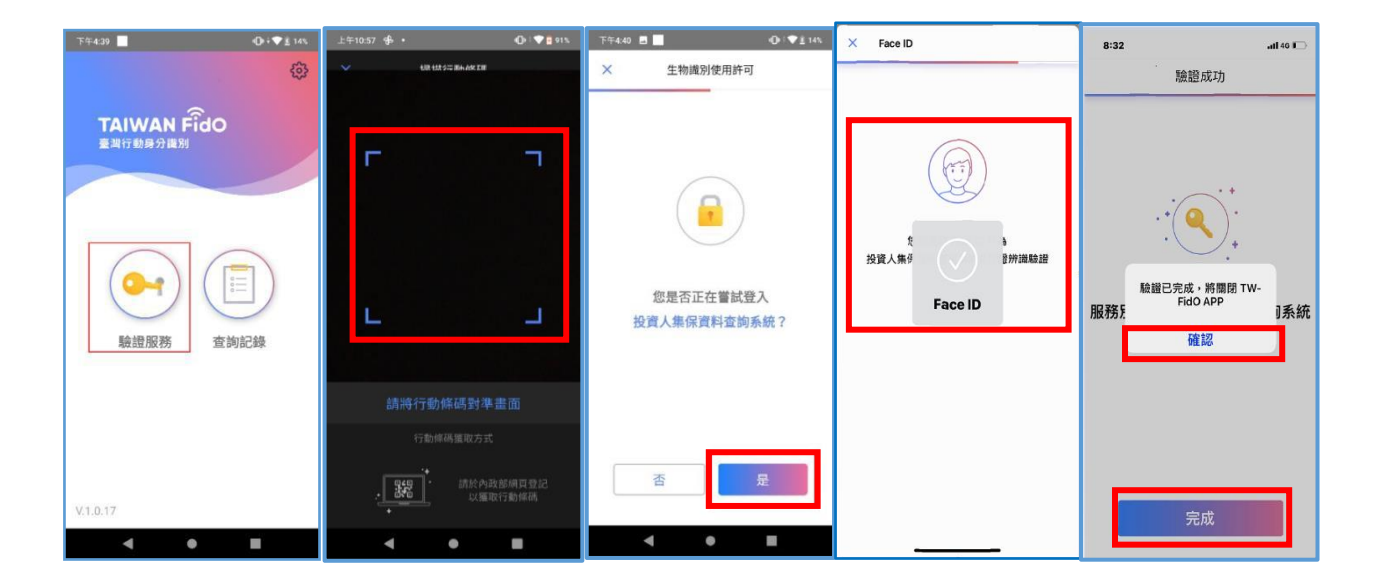

# **2.投資人申請(查詢本人資料)**

2.1 進入查詢項目頁面,選擇「投資人查詢」。

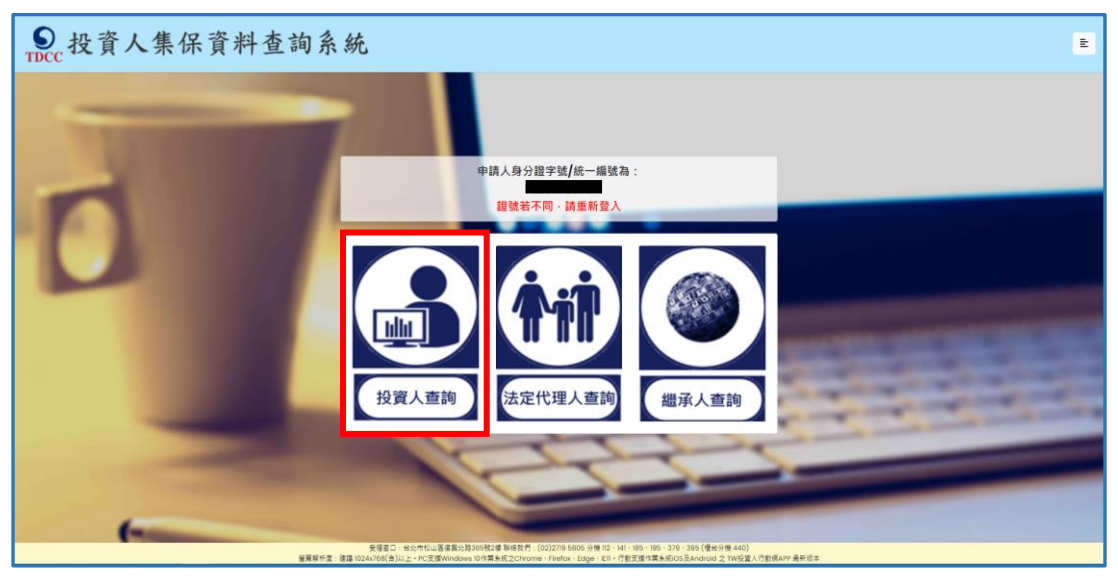

2.2 詳閱個資告知聲明,於方框打勾,按「確定」。

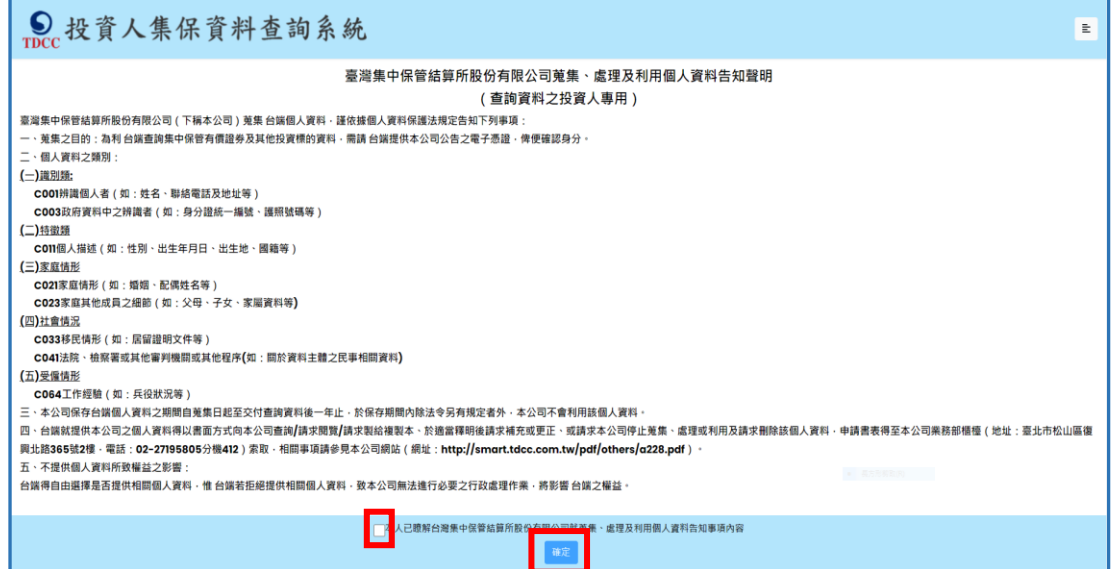

### 2.3 輸入申請資料

欄位\*必填,請完成手機號碼驗證(輸入手機號碼,按「手機驗證 碼」,輸入手機收到之驗證碼-5 碼數字),逐欄填寫完成,請按「確 定」。

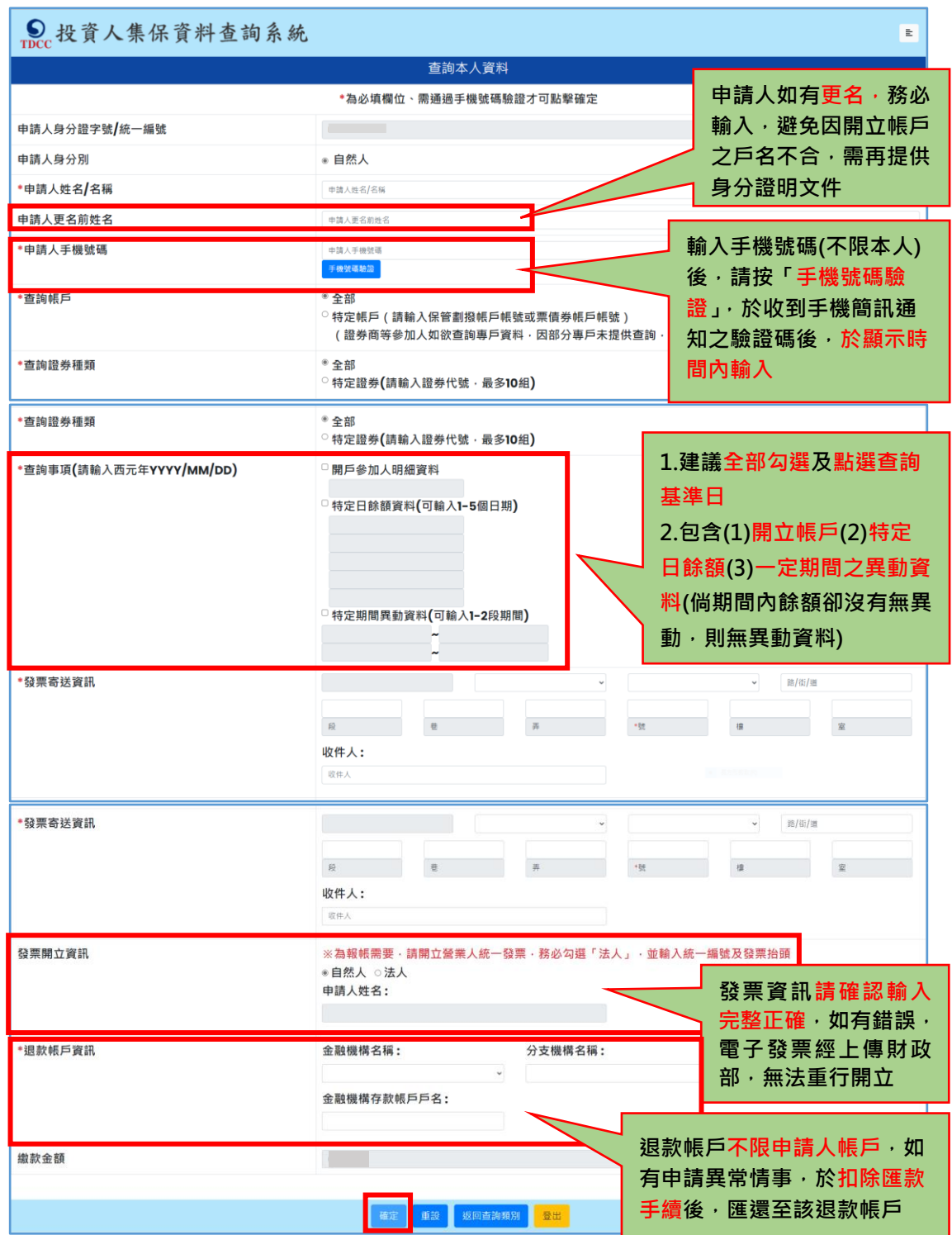

2.4 確認申請資料無誤後,按「確定」,如需修改,請按「回上一頁」。

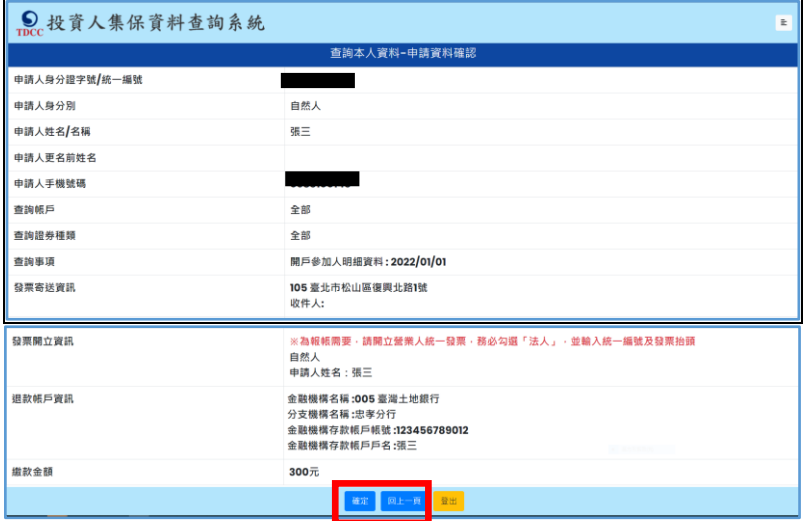

2.5 申請完成後列印或留存畫面顯示之繳款資訊,需於繳款期限前至金融 機構繳(匯)款或以 ATM、網銀或手機轉帳。逾期未繳款則申請失效。

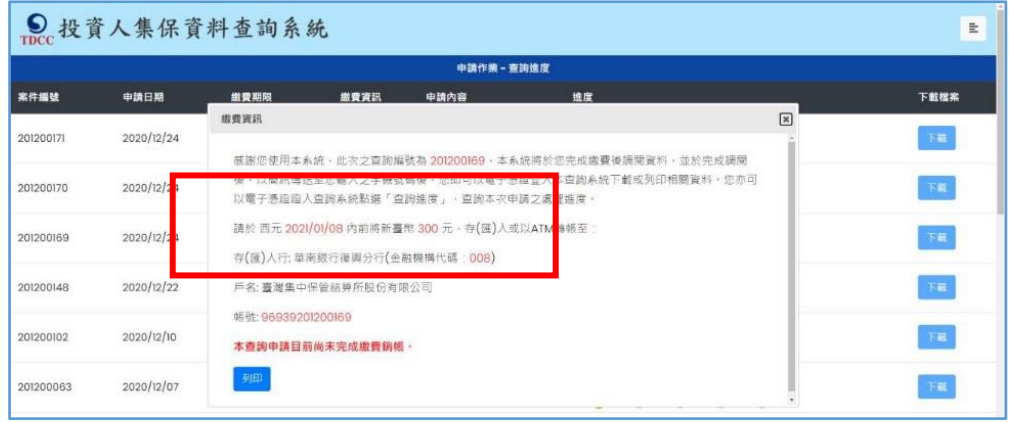

2.6 請按右上角按鍵,如需查詢未成年子女,請按「返回查詢類別」;如不 再查詢,請按「登出」。

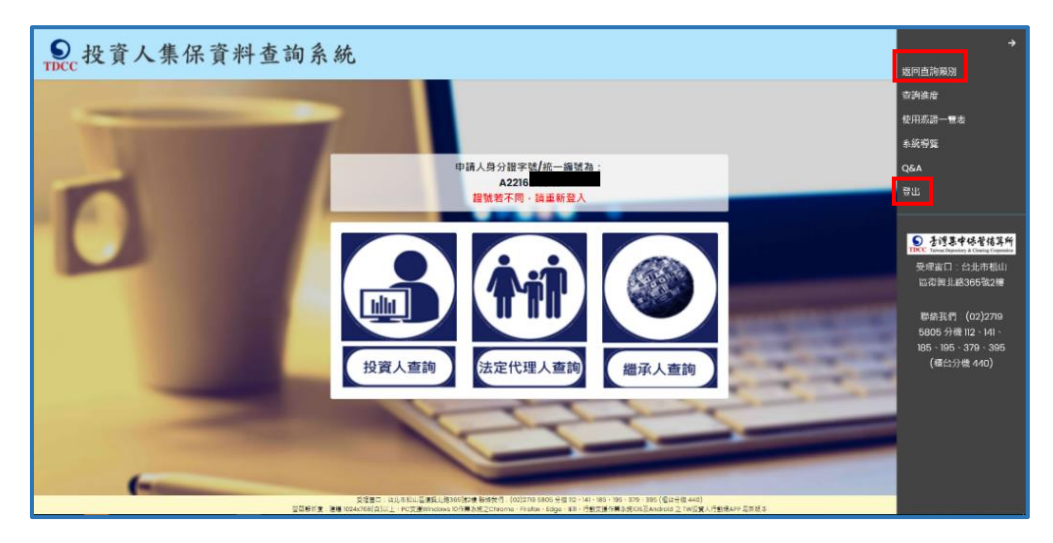

## **3.法定代理人申請(父/母查詢未成年子女資料)**

- 3.1 **父/母先至內政部戶政司網站申請本人及未成年子女之電子戶籍謄本**
	- 3.1.1 父/母或與未成年子女同戶籍之人,使用電腦透過網路連結至「內

政部戶政司全球資訊網」(網址:

<https://www.ris.gov.tw/app/portal/16>)。

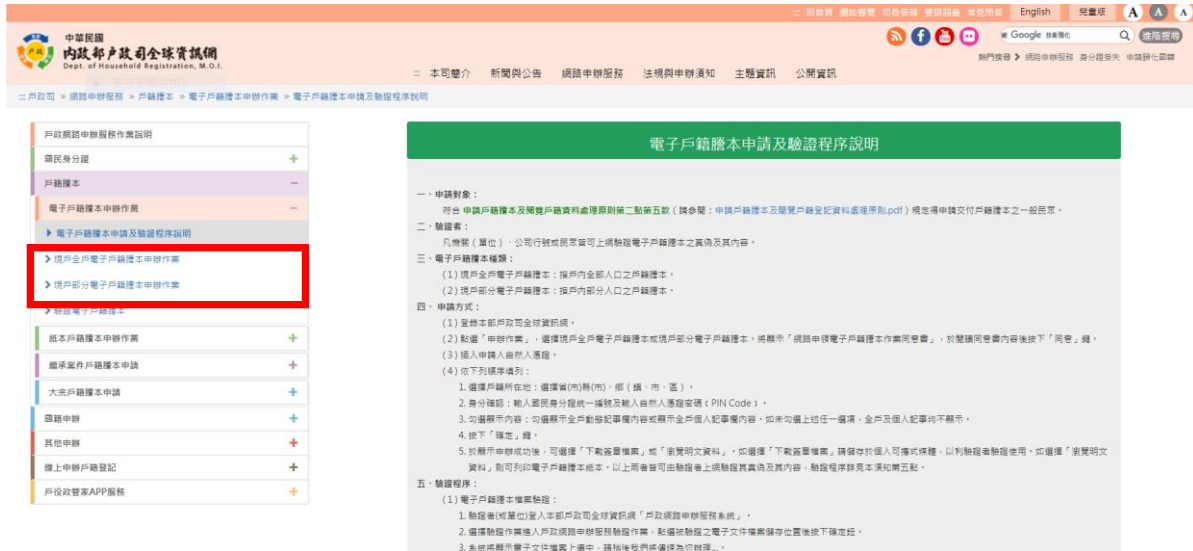

3.1.2 申請人使用自然人憑證,點選「現戶部分電子戶籍謄本申辦作

業」或「現戶全戶電子戶籍謄本申辦作業」,申請載有法定代理人 及未成年子女獨立記事之電子戶籍謄本。 請注意電子戶籍謄本供杳驗時間為 3 個月,如已渝期,請重行申 請。

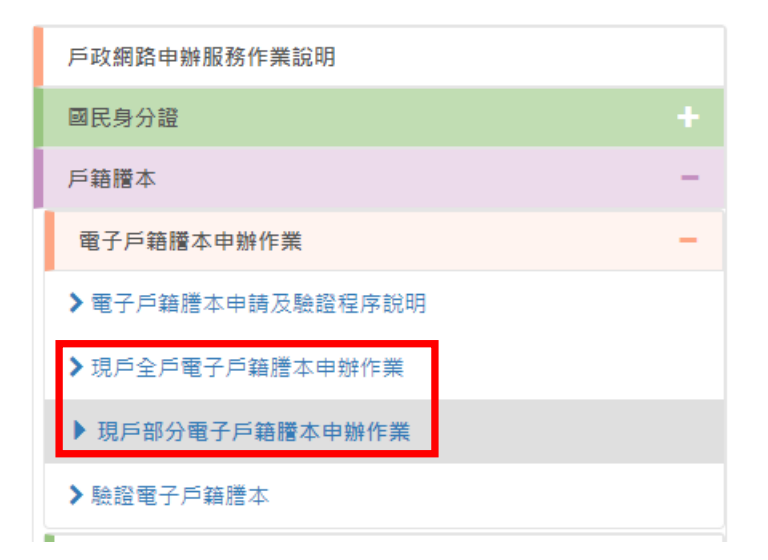

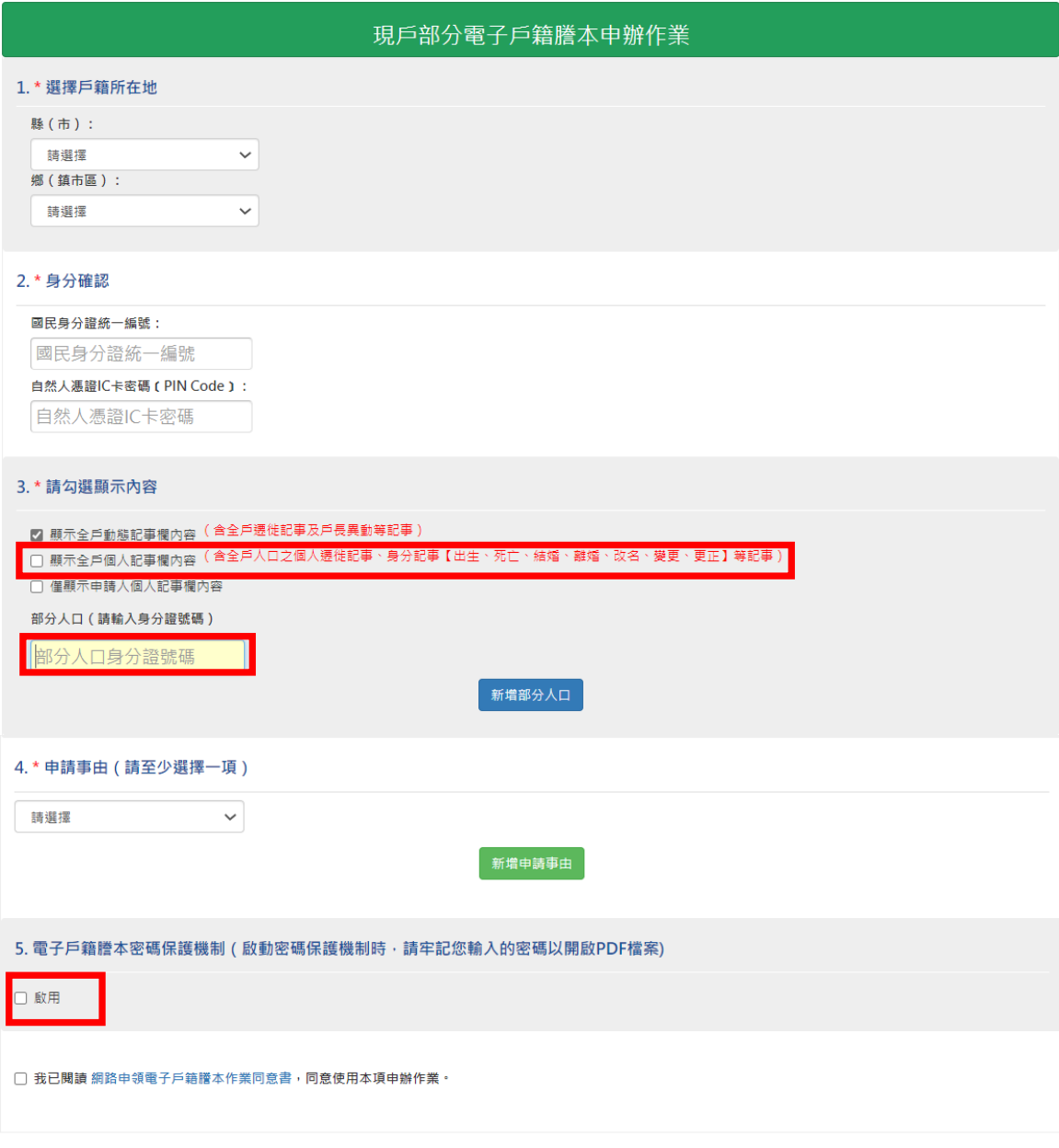

3.1.2.1 申請人如選擇「現戶部分電子戶籍謄本申辦作業」

(1) 其中 3.請勾選「顯示全戶個人記事欄內容」,並於「部分人口」欄位, 輸入申請人(父/母)及未成年子女之身分證字號。

確定取消

(2) 電子戶籍謄本密碼保護機制:因本公司須進行驗證作業,請不要勾選 「啟用」。

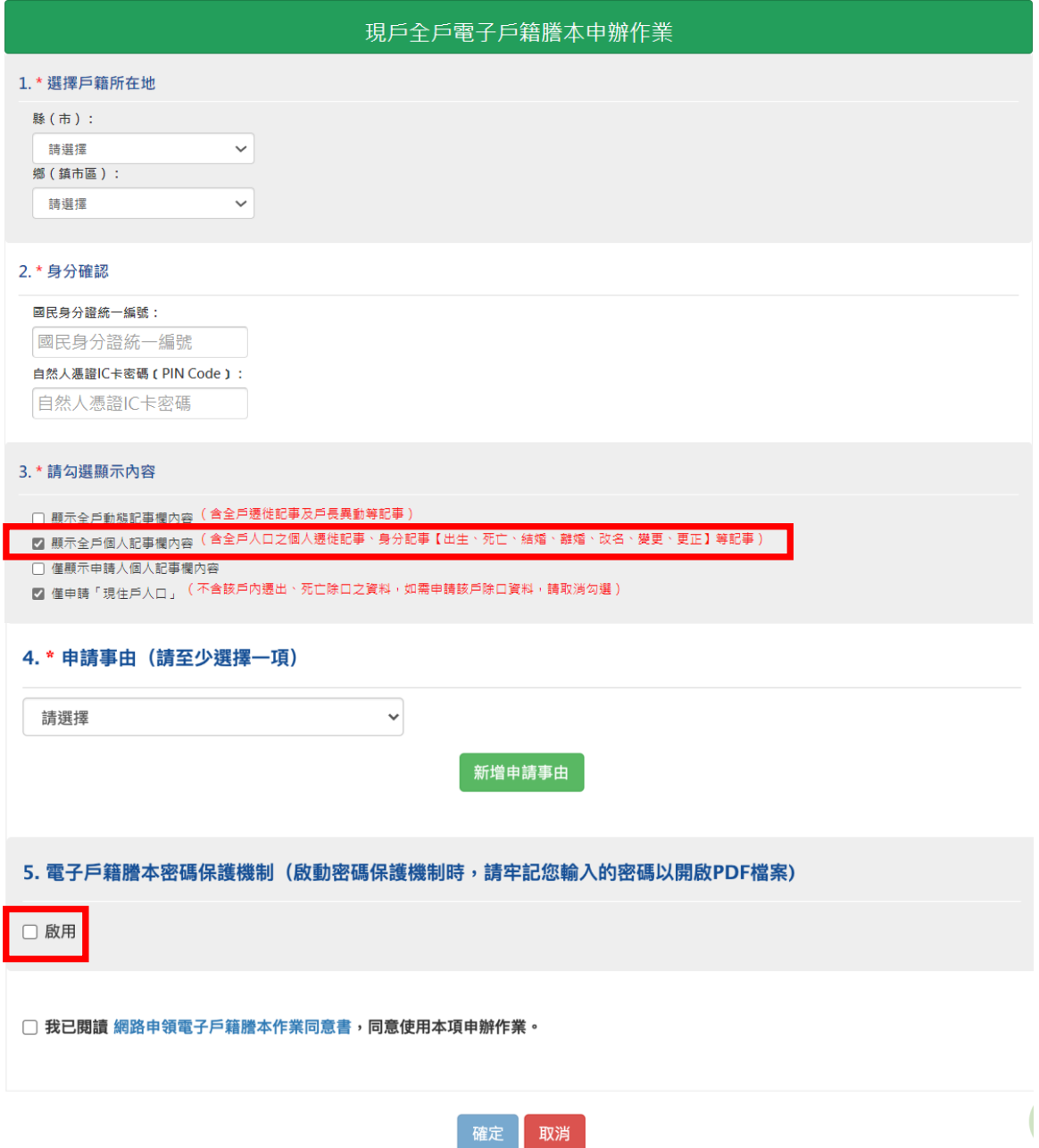

3.1.2.2 申請人如選擇「現戶全戶電子戶籍謄本申辦作業」

- (1)其中 3.請勾選顯示內容:勾選「顯示全戶個人記事欄內容」,內容需包含申請人(父/ 母)及未成年子女二筆獨立記事,或父/母之記事內有未成年子女之姓名、身分證字 號及出生日期。
- (2)其中 5.電子戶籍謄本密碼保護機制:因本公司須進行驗證作業,請不要勾選「啟 用」。

3.1.2.3 申請成功後,請點選「瀏覽電子戶籍謄本 (PDF 檔)」或「下

載簽章檔」。

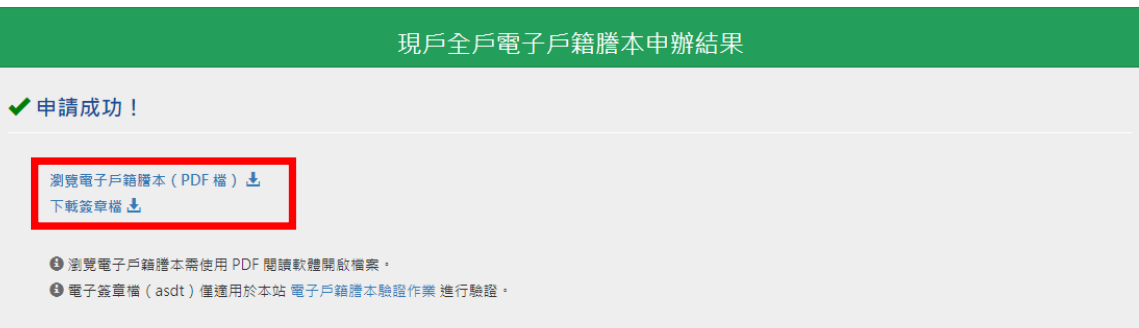

(1)電子戶籍謄本分為「紙本檔案」及「密文檔案」二種形式,請擇一申領: A. 紙本檔案:點選「瀏覽電子戶籍謄本」(可顯示整頁之浮水印、騎縫章、押花

> 及 42 碼之中英文混合驗證碼),下載並轉存為 pdf、jpg、jpeg 檔;

B. 密文檔案:點選「下載簽章檔」, 下載.asdt 密文檔, 需上傳至內政部戶政司 網展方能開啟及讀取。

(2)請檢查電子戶籍謄本內容需載有申請人(父∕母)及查詢對象(未成年子女)二 人之獨立記事,須包含姓名、身分證字號、出生日期、父/母姓名、更名記事 等,或父∕母之記事內有未成年子女之姓名、身分證字號及出生日期。

(3)請注意電子戶籍謄本供查驗時間為 3 個月,如已逾期,請重行申請。

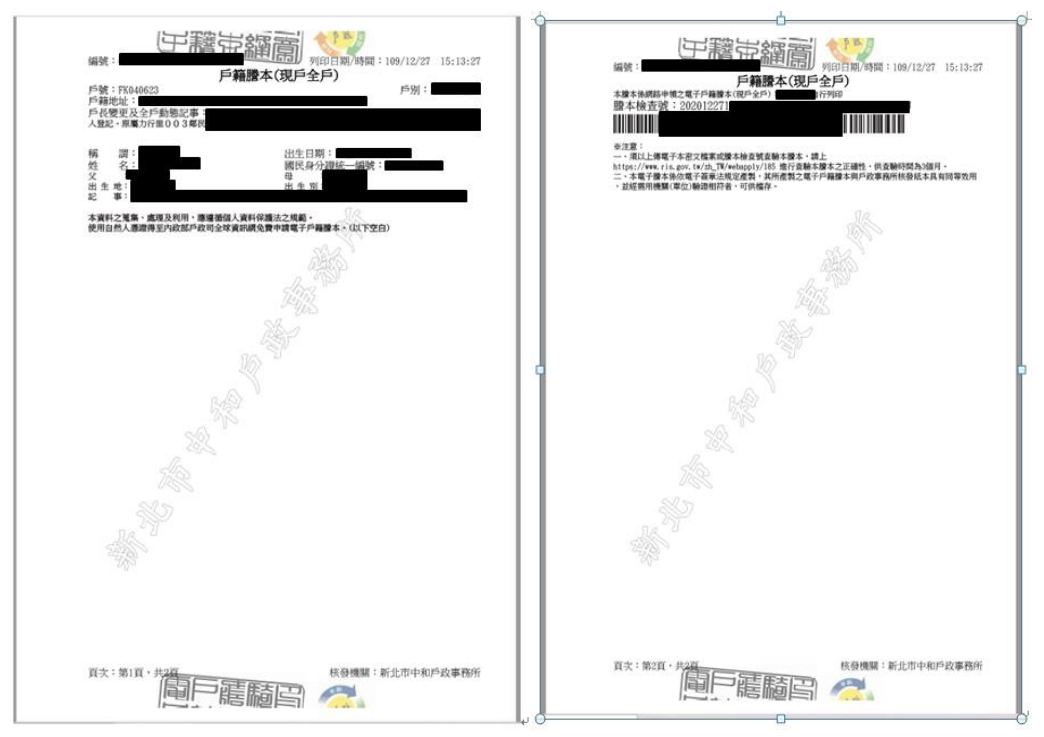

## 3.2 **父**∕**母再至本系統申請查詢未成年子女集保資料**

3.2.1 請依 1.之程序登入本系統。

3.2.2 查詢項目請選擇「法定代理人查詢」。

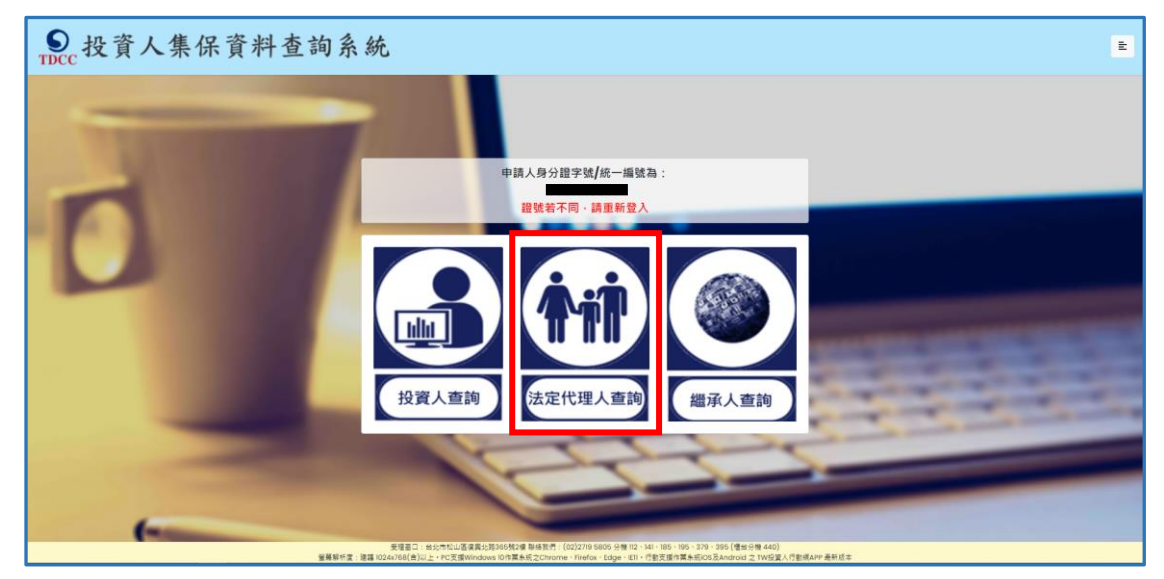

3.2.3 詳閱個資告知聲明,於方框打勾,按「確定」。

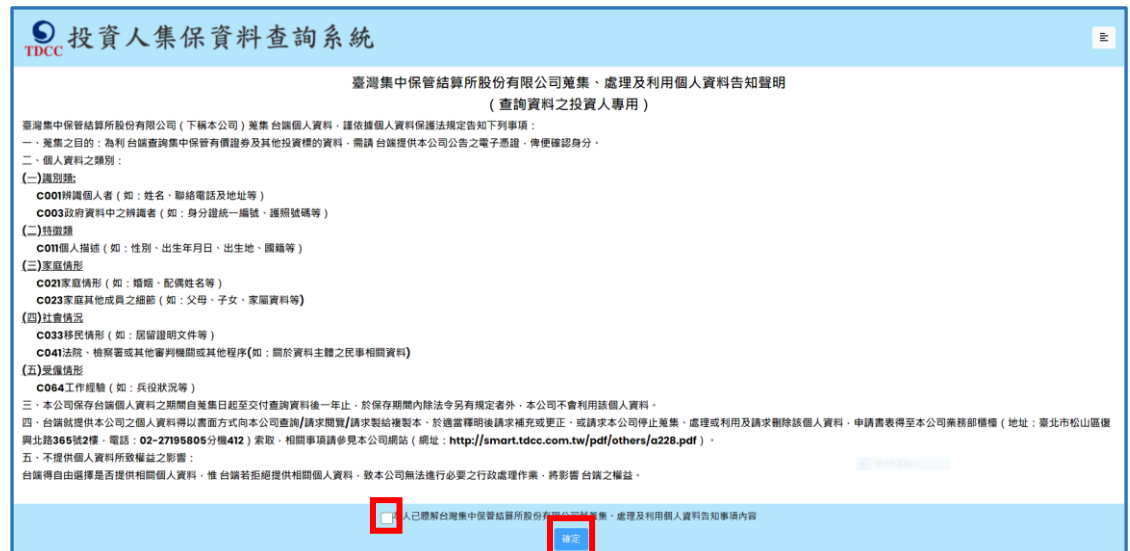

### 3.2.4輸入申請資料

(1)後續法定代理人申請及繼承人申請上傳法律關係證明文件審核結果及繳款通 知、調閱完成下載報表,均會透過用手機簡訊通知申請人。請輸入手機號碼, 按「手機驗證碼」,輸入驗證碼5碼數字)。

(2)逐欄資料輸入完成後, 按「確定」。

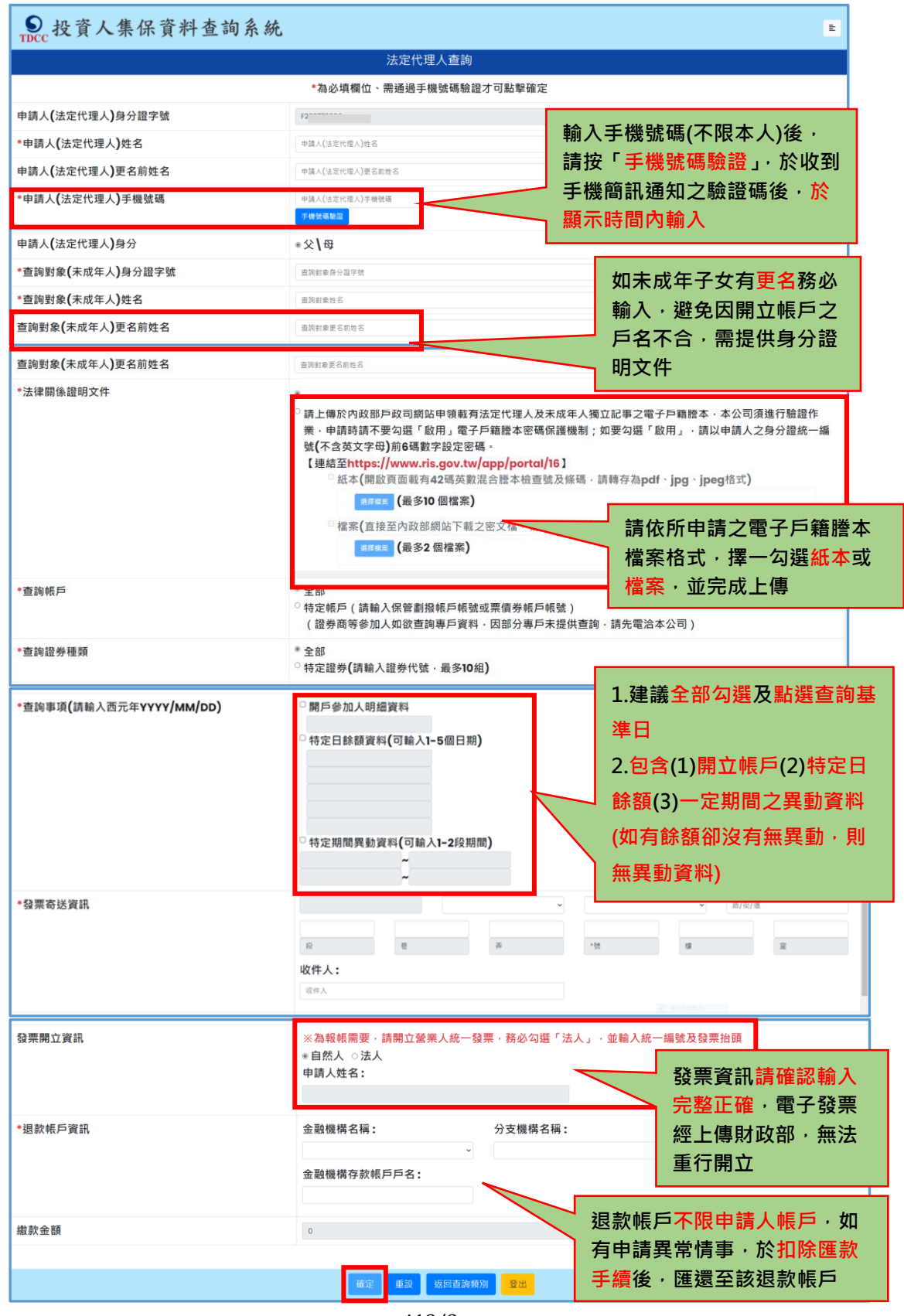

418/8

3.2.5確認申請資料無誤後,按「確定」,如需修改,請按「回上一頁」。

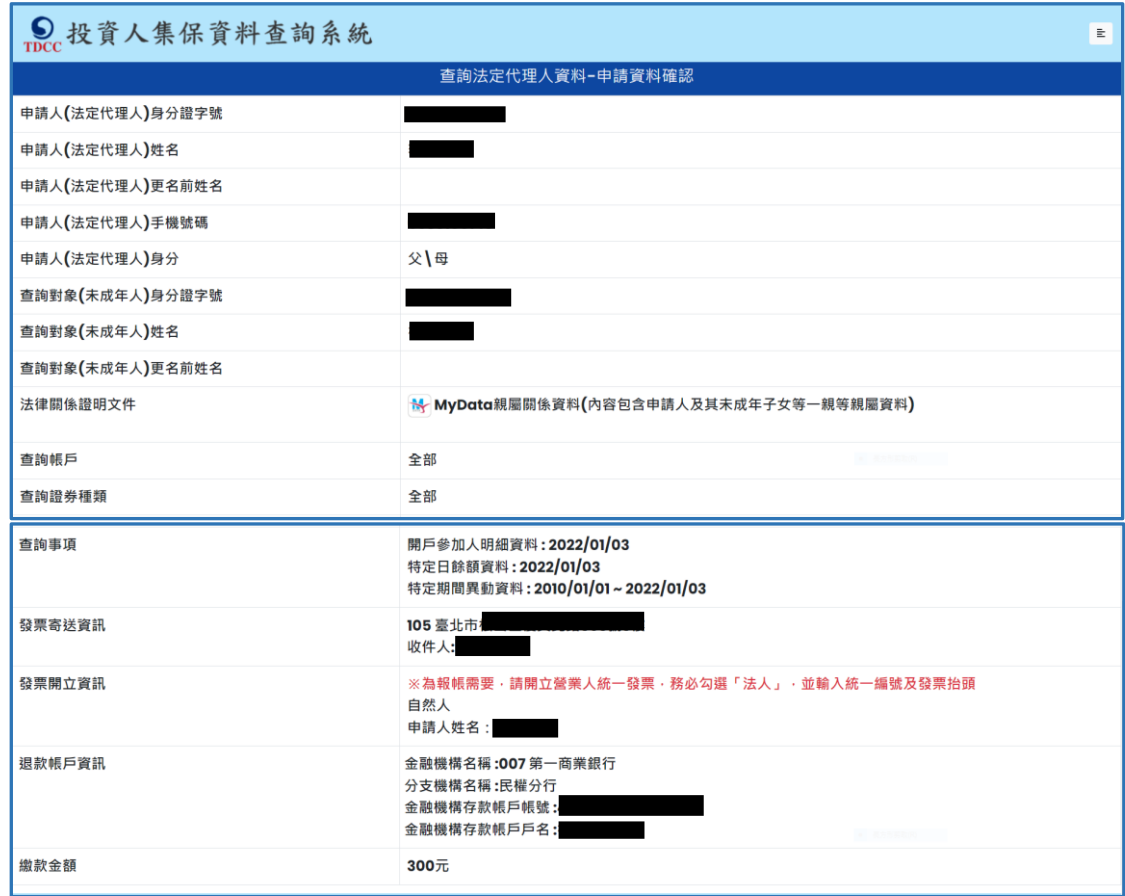

3.2.6 出現查詢進度畫面,有本筆申請資料,如需再申請本人或另一未成 年子女資料,請按右上角按鍵,按「返回查詢類別」;如不再申請 或改由配偶申請資料,請務必按「登出」,再按「結束」。

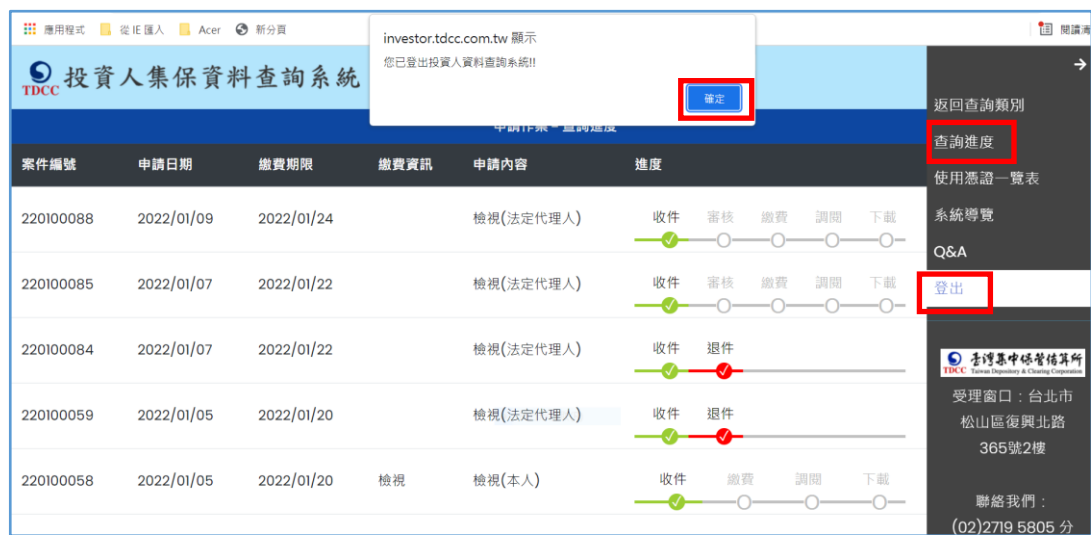

### **4. 申請人繳款**

- 4.1 投資人申請本人資料,於完成申請後,即可依頁面資訊進行繳款。
- 4.2 父母申請未成年子女資料,經本公司審核親屬關係資料,確認法律關 係後,於收到手機簡訊發送繳款資訊,再進行繳款。

您於投資人集保資料杳詢系統申請 **之案件編號: 201200159已審核通** 過,請於2021年01月08日下午3時 30分前,將新台幣300元,存(匯

)入或以ATM轉帳至:華南銀行復 興分行(金融機構代碼:008),戶 名:臺灣集中保管結算所股份有限公 司,帳號:96939201200159

### **5. 下載報表**

5.1 申請人或法定代理人請於繳款期限前,依照繳款資訊進行繳款,本 公司於上班日AM8:30至PM5:00,每半小時進行銷帳,系統於完成 調閱後,再以手機簡訊通知申請人下載查詢結果報表。

您於投資人集保資料杳詢系統申請 之案件編號: 201200153已完成 調閱,請以雷子憑證登入系統,至 「杳詢進度」, 按「下載」鍵, 輸 入申請人身分證

字號後開啟查詢結果報表。

5.2 申請人或法定代理人以電子憑證或 TW FidO 登入本系統,點選右上 角按鍵,按「查詢進度」,點選「下載」藍色按鍵。

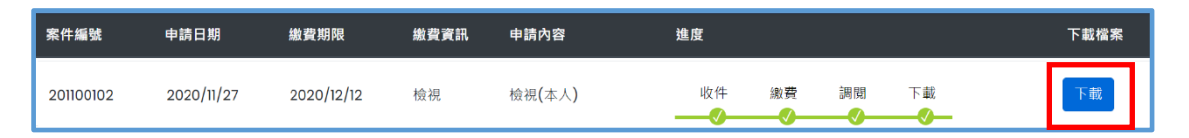

5.3 畫面左下角出現本筆查詢編號之 PDF 檔,按「開啟檔案」儲存於電腦 或按「…」再點選「下載」。

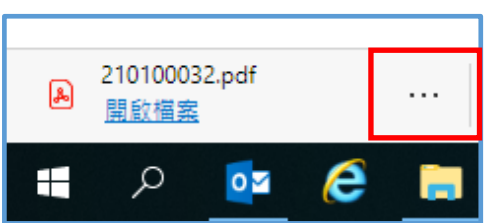

5.4 輸入申請人或法定代理人之身分證字號後,按「開啟檔案」,可自行

存檔或列印。

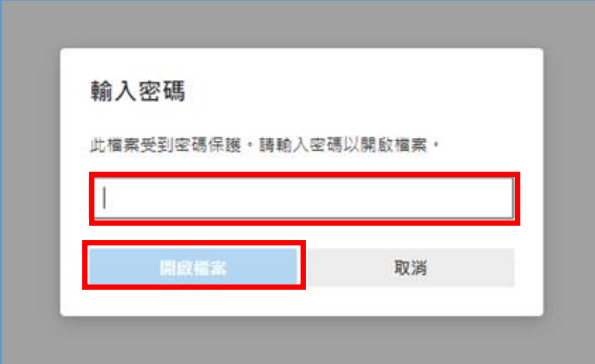

### **6. 收取發票**

本公司開立電子發票,按申請人輸入之「發票寄送資訊」,以掛號寄送申請 人或代收人。